## **COVID-19 - Document Diagnosis**

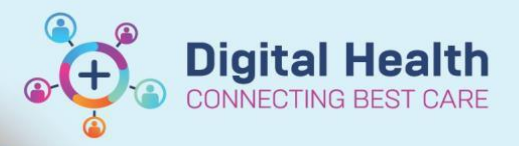

**Digital Health Quick Reference Guide** 

## **This Quick Reference Guide will explain how to: document a COVID-19 diagnosis**

• If a patient tests positive for COVID-19, a diagnosis should be added to the patient's chart.

## **Steps**

**1.** Select **Dx Problems/Alerts** from the Navigation bar

Allergies/Sensitivities  $#$  Add Dx, Problems/Alerts Dx, Current Procedures

**2.** Under **Diagnosis (Problem)**, select **+Add**

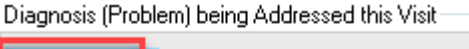

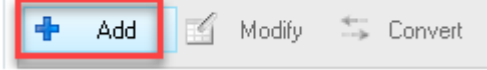

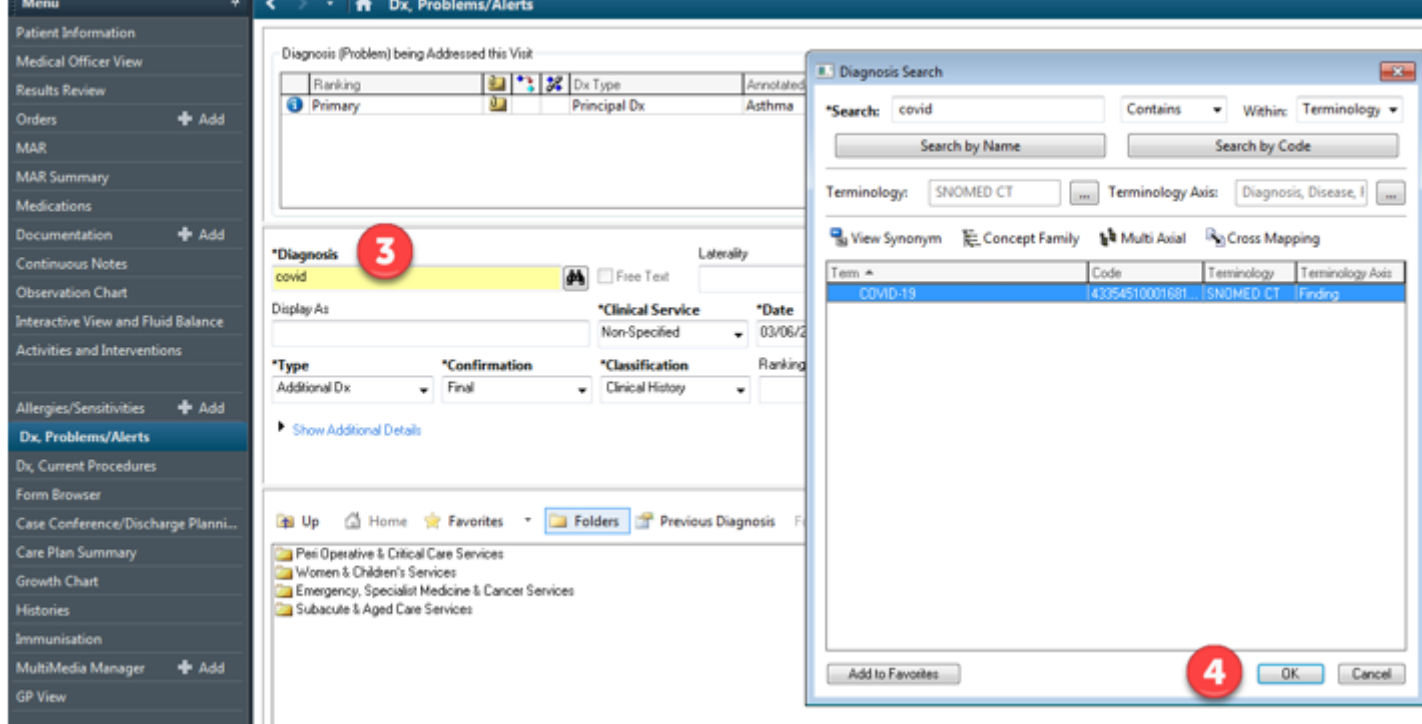

**3.** Type the diagnosis into the yellow field and click the binoculars to view a list of options with **SNOMED codes**

**4.** Select the appropriate diagnosis and click **OK**

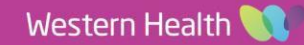

**5.** Click the drop-down list next to **Type** and select one of **Principal Dx, Additional Dx, Complication**

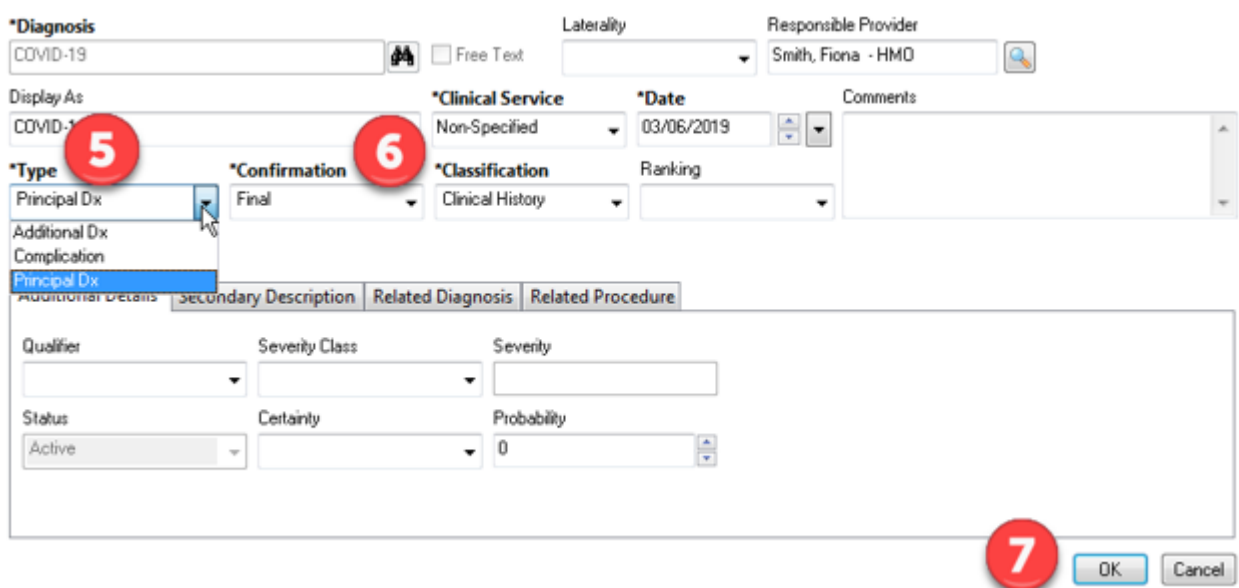

- **6.** Set the **Confirmation** field to **Final**
- **7.** Click **OK**

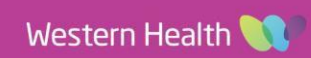